# **Pexip: User guide for consumers and carers**

## **Accessing Pexip**

You will be provided with a link to join the the video call. Open a compatible browser (see TIP below), then follow the link and steps to connect to your appointment.

### **TIP**

Successful connection to Pexip depends on your internet speed, device and browser. An upload and download speed of at least 1Mbps is required.

You can test your connection speed at **www.speedtest.net** and check your browser at **www.whatismybrowser.com**

More system requirement information is available at **[https://aci.health.nsw.gov.au/](https://aci.health.nsw.gov.au/statewide-programs/virtual-care/videoconferencing) [statewide-programs/virtual-care/](https://aci.health.nsw.gov.au/statewide-programs/virtual-care/videoconferencing) [videoconferencing](https://aci.health.nsw.gov.au/statewide-programs/virtual-care/videoconferencing)**

Approximate data usage for a 15 minute video call is 80MB and for an audio-only call is 10MB.

### **Browser compatibility**

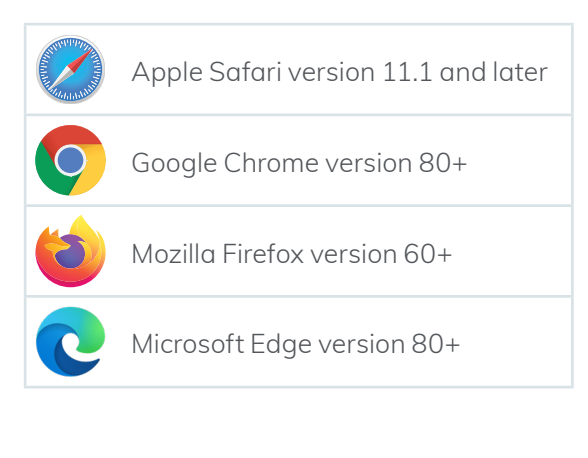

**1. Open a recommended browser go to the following link or enter the link provided by your healthcare provider[.](http://conference.meet.health.nsw.gov.au/webapp)**

#### **[conference.meet.health.nsw.gov.au/webapp](http://conference.meet.health.nsw.gov.au/webapp)**

When you click the link, it will look like this:

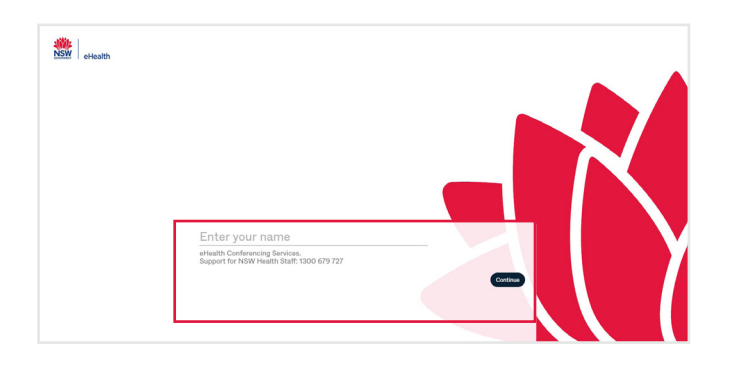

#### **2. Type your full name into the box and click 'continue'.**

The name you use here will be visible to your healthcare provider and any other people who join the video call.

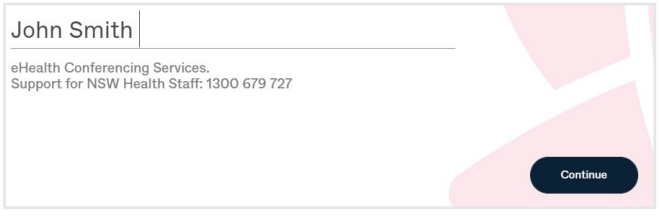

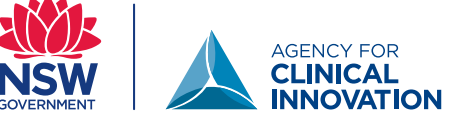

# **Participant information**

# **Pexip: User guide for consumers and carers**

**3. You will see your image and when you speak the green bar will move below your image. This confirms that your sound and camera are working,**

**Tip: if you cannot see yourself, click the camera icon in the address bar and ensure that you have allowed access to the camera and microphone.**

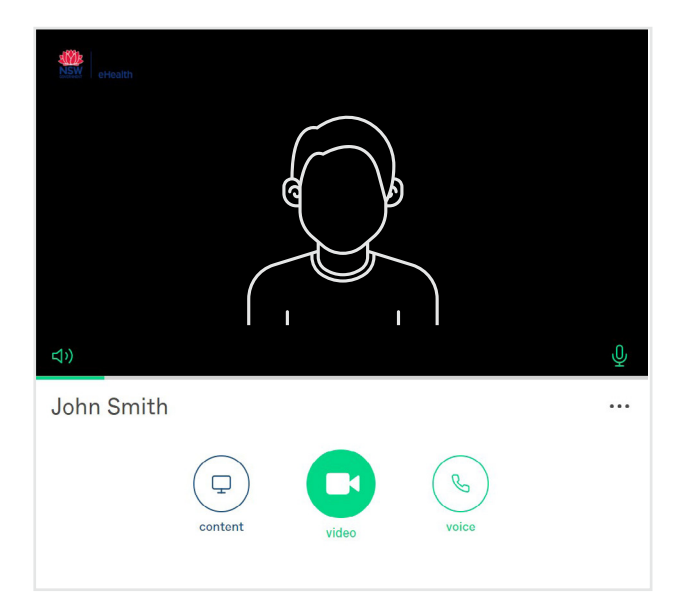

A pop up may appear requesting you to allow your camera and microphone. Please select allow.

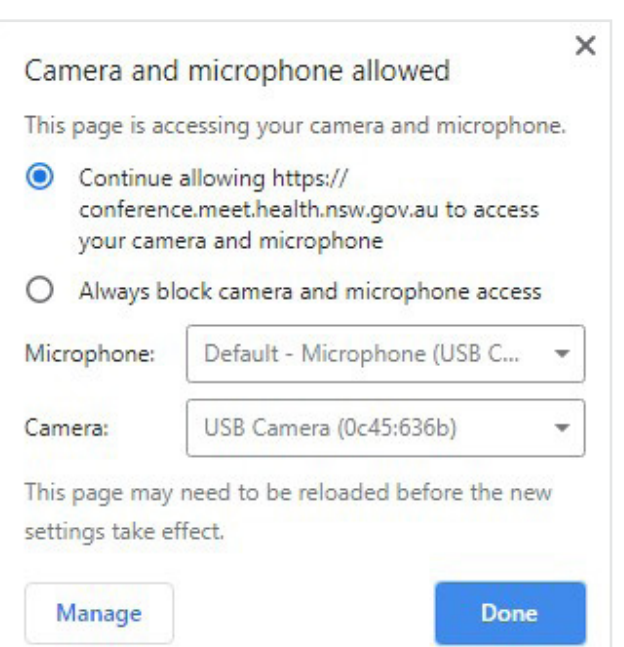

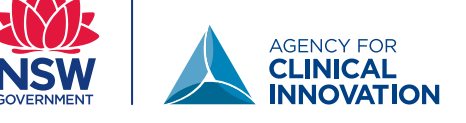

**4. Select the green video call button.** 

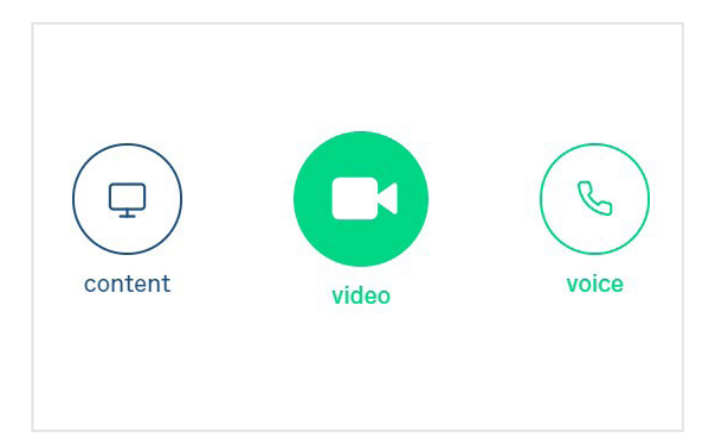

**5. A new screen will appear where you enter the Virtual Meeting Room (VMR) number provided to you into the 'Enter VMR number' box in the top right.**

The VMR number is a seven or nine digit number commencing with a '4' that will be provided to you by the service.

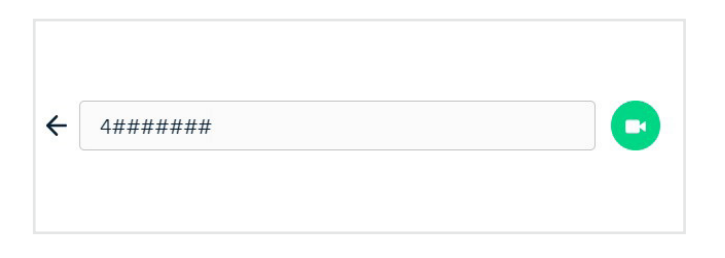

**6. Once you enter the VMR, the video icon will turn green. Press this to connect.** 

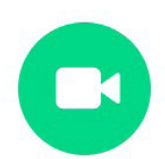

## **Participant information**

# **Pexip: User guide for consumers and carers**

**7. Click the green button to join. You do not need to enter a pin.** 

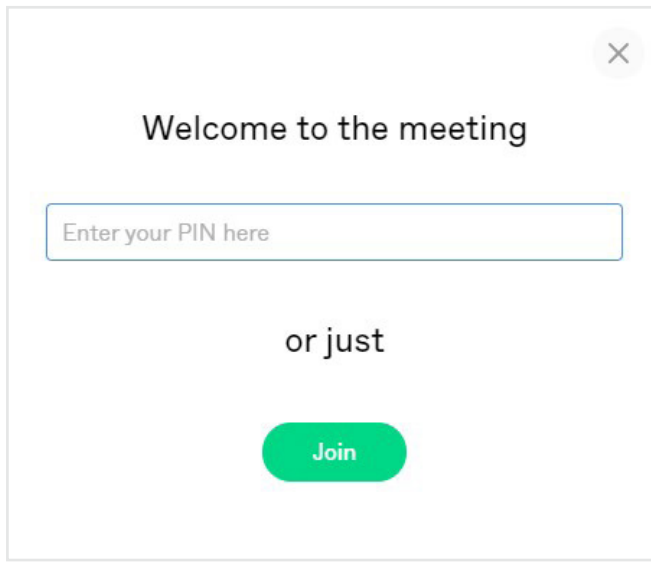

**8. You will be in a virtual waiting area. You will be connected shortly. Contact the service for any further questions.**

### **Call controls**

These call controls will auto-hide at the bottom of the window and reappear when you activate the screen (move mouse/touch screen).

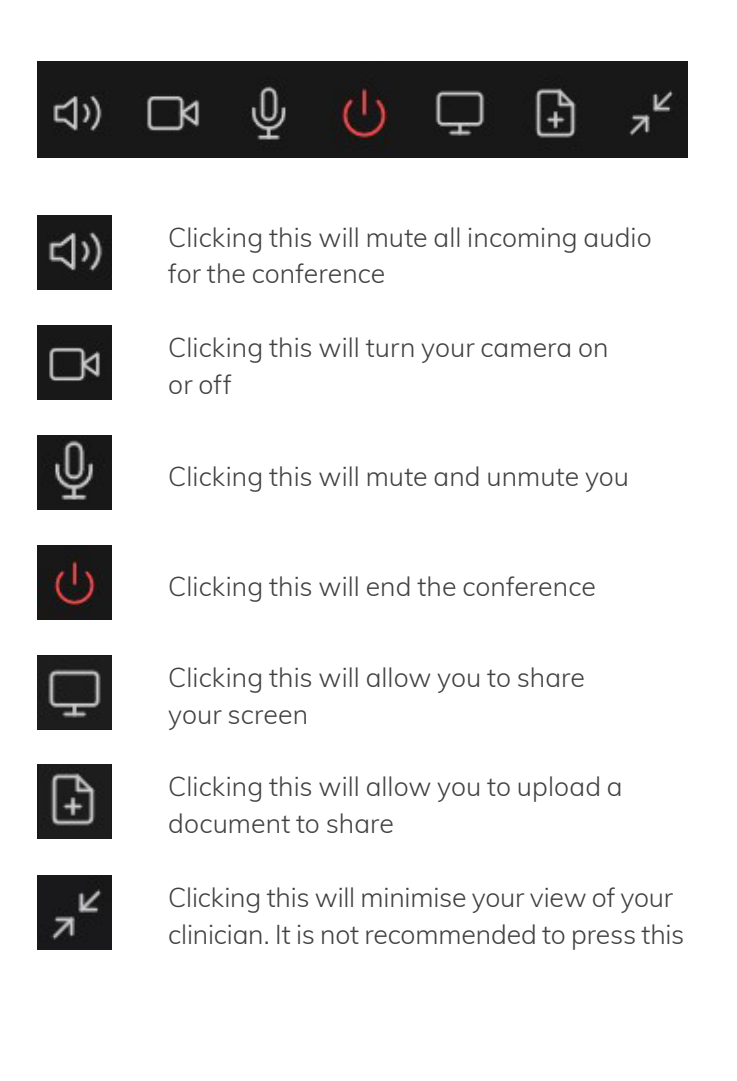

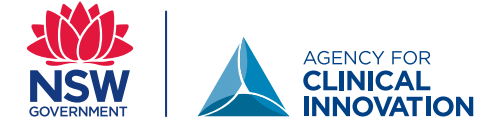